# **令和 4 年度 春入学料免除・前(春)期分授業料免除 判定結果について**

**上記免除申請の判定結果通知日をお知らせします。**

# **7月 22 日(金)午前 0 時より**

**学務課 HP から判定結果が確認できますので、ダウンロードしてください。**

※ただし、高等教育の修学支援新制度の「家計急変」区分で授業料等減免を申請した人は、上記によ らず、紙媒体で通知書を交付しますので、学生証を持参のうえ、学生支援・社会連携課経済支援係 窓口に取りに来てください。

**【確認方法】次頁を参照し、ダウンロードしてください。**

- **・学務課 HP(https://portal.student.kit.ac.jp/ead/)>「マイページ」>「各 種申請」の「入学料・授業料免除等申請」>「免除等結果通知」の詳細確認からダ ウンロードしてください。**
- **・免除判定結果が不許可又は一部免除の人は、上記ページの「授業料(又は入学料) の納付方法の通知出力」から、納付方法についての通知をダウンロードし、納付額 や納付期限を確認してください。(ただし、複数の免除制度に申請した方で、ひと つでも判定結果が未確定の制度がある場合は、すべての結果が確定するまで入学 料・授業料の徴収は猶予されるため、納付方法についての通知は出力されません。)**

**【備考】**

- **・下記のいずれかに該当する人は、振込用紙又は返還手続に必要な用紙をお渡ししま すので、学生証を持参のうえ、8 月 8 日(月)までに学生支援・社会連携課経済支 援係窓口に取りに来てください。**
	- **①授業料免除判定結果が不許可又は一部免除の人のうち、口座引落を設定してい ない人**
	- **②入学料免除判定結果が不許可又は一部免除の人**
	- **③納付通知書に返還額の記載がある人**

**(参考)結果が不許可又は一部免除の場合の納入期限**

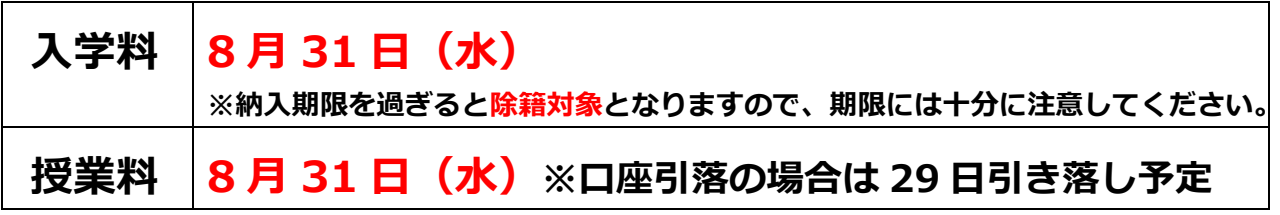

**【令和 4 年 7 月 19 日 学生支援・社会連携課経済支援係】**

**1.学務課 HP にログイン**

**下記 URL から学務課 HP にログインしてください。 https://portal.student.kit.ac.jp/ead/**

**2.結果通知画面までアクセス**

**下記の手順に従って結果通知画面まで進んでください。**

**「①マイページ」→「②各種申請」→「③入学料授業料免除等申請」の順にク リックする。**

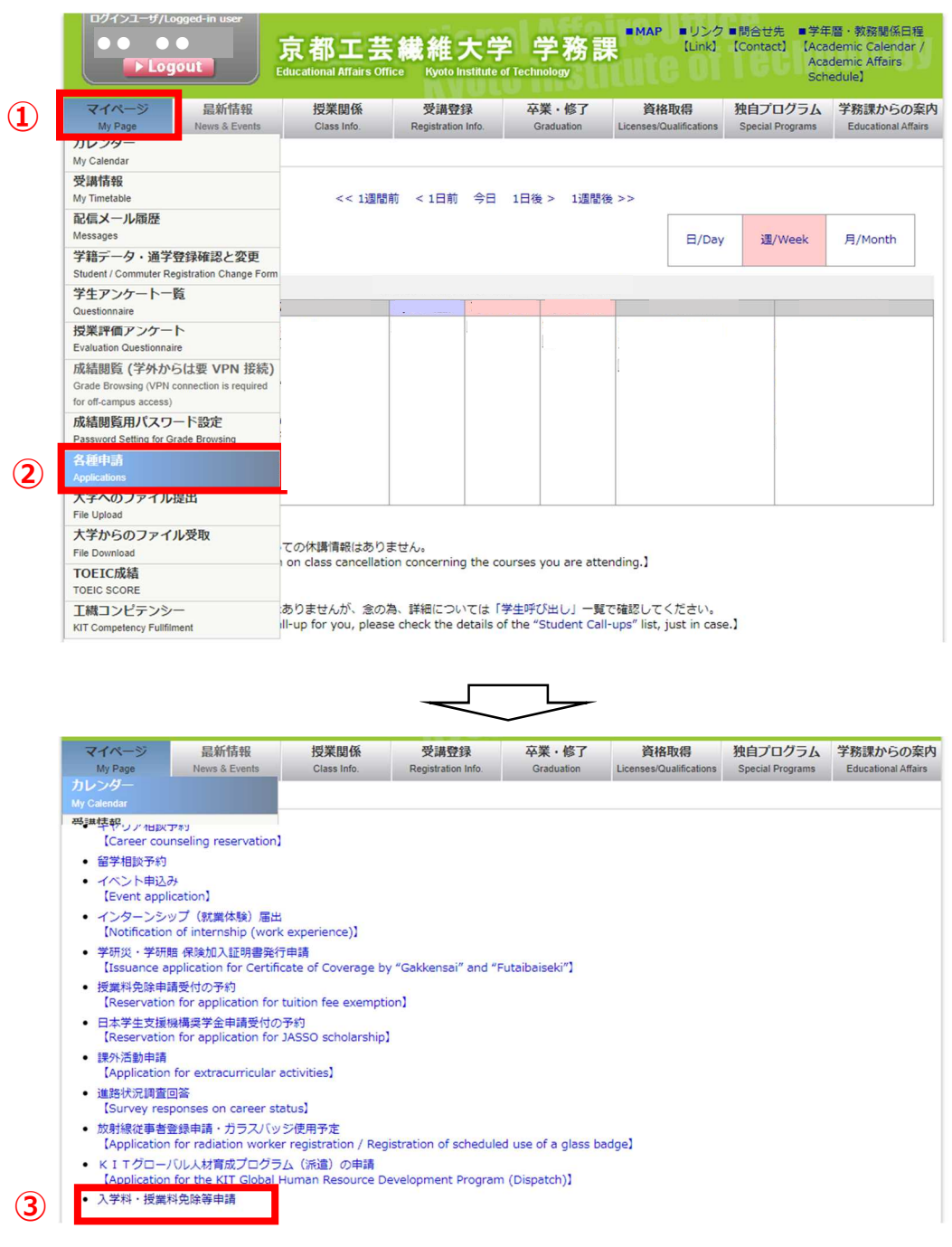

**「④詳細確認」をクリックすると結果通知画面に移行しますので、「⑤通知出 力」をクリックしダウンロードのうえ判定結果を確認してください。**

**なお、「⑥授業料の納付方法の通知出力・入学料の納付方法の通知出力」が表 示されている人は、必ずダウンロードし納入方法等を確認してください。**

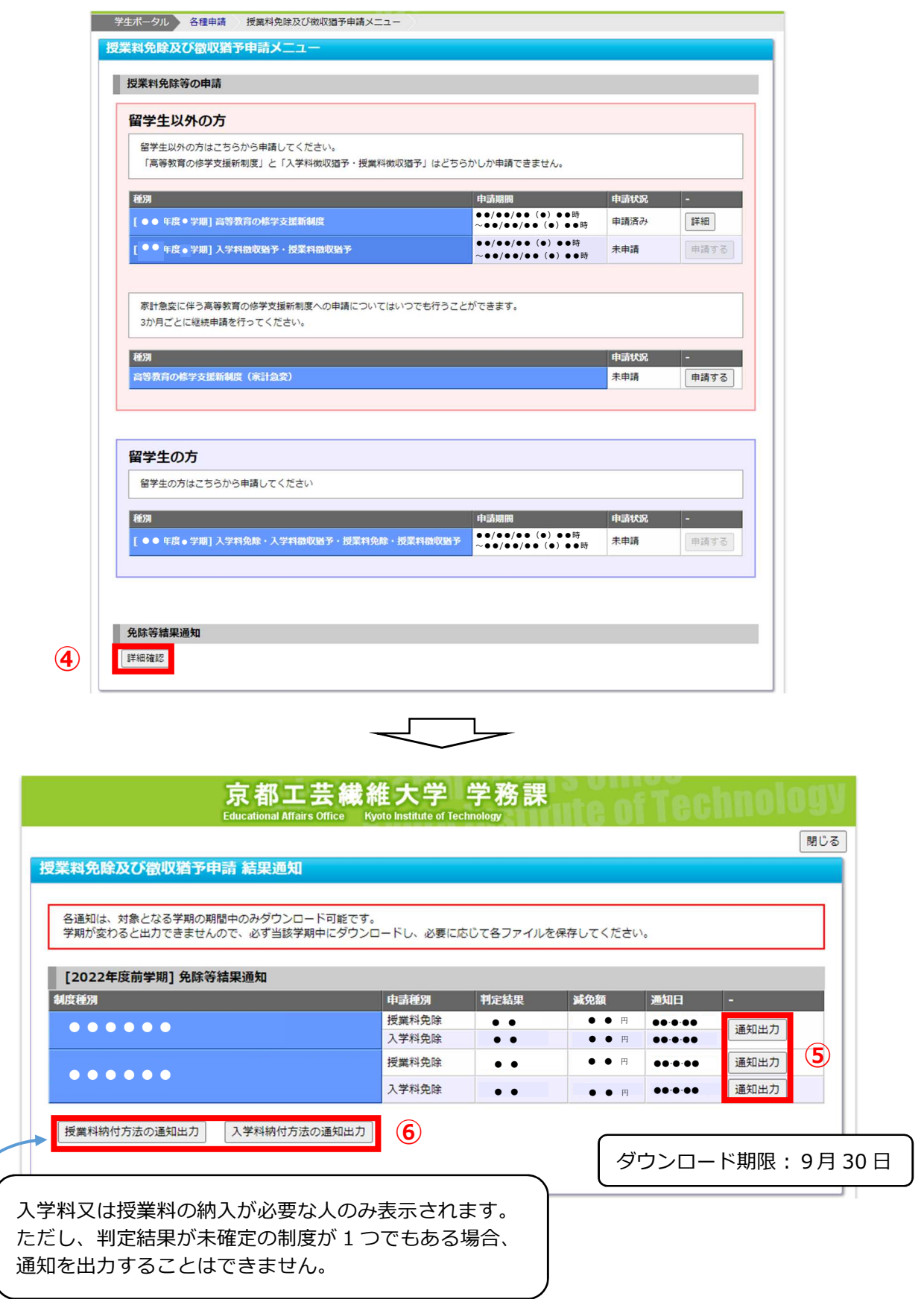

## **2022 academic year Spring registration fee exemption and tuition fee exemption for first/spring semester Decision results**

The date of notification of the decision result of the above-mentioned exemption application.

### **Friday, 22 July, from midnight.**

You can check and download the decision results from the GAKUMUKA website.

**How to check** Refer to the next page to download the file.

During the period of notification of the result, please download it from GAKUMUKA website (https://portal.student.kit.ac.jp/ead/) > "My Page" > "Applications" > "入学料・ 授業料免除等申請" 免除等結果通知".

Those who have applied for a registration/tuition fee exemption and have been rejected or partially exempted, please download the notice of payment method from " 入学料の納付方法の通知出力" or "授業料の納付方法の通知出力" and confirm the payment amount and due date. (However, if you have applied for more than one exemption system and even one of the systems has not yet been determined, the collection of tuition/registration fees will be postponed until all the results have been determined, and no notification of the payment method will be output.)

#### **Notes.**

- ・Those who fall under any of the following categories should bring your student ID card and come to the Student Support and Community Outreach Office by August 8. We will provide you with a transfer form or a refund request form.
	- ① Those whose tuition fee exemption decision was "Rejection" or "Partial exemption" and who have not set up direct debits
	- ② Those whose registration fee exemption decision was "Rejection" or "Partial exemption"
	- ③ Those who have a refund amount on their payment notice

**Reference** Payment deadlines in cases where the result is a rejection or partial exemption.

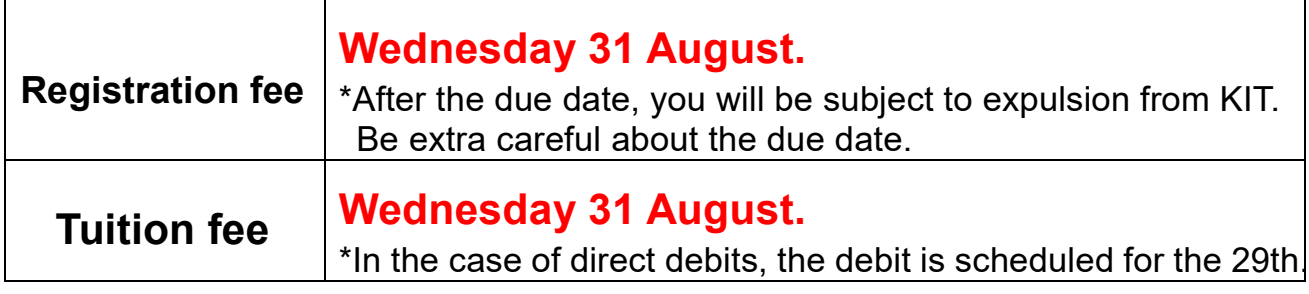

【19 July 2022 Student Support and Community Outreach Office 】

#### **Procedure for checking the decision result**

**1. Log in to the GAKUMUKA website.**

**Please log in to the Academic Affairs Section website at the URL below. https://portal.student.kit.ac.jp/ead/**

**2. Access the results notification screen**

**Follow the steps below to the results notification screen.**

**Click on** ① **'My page',** ② **'Applications', and then** ③ **'入学料・授業料免除 等申請'.**

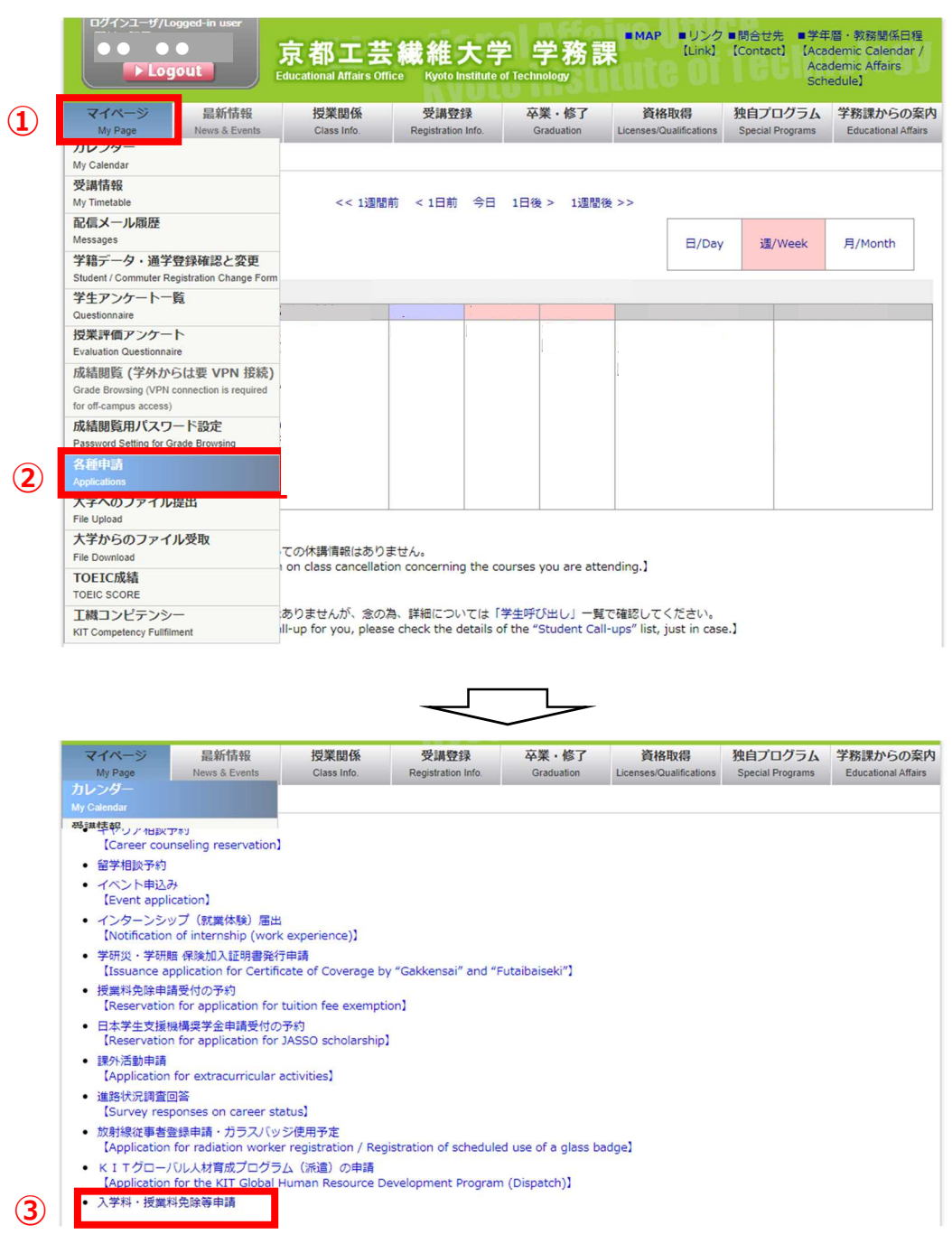

**Click on '④ 詳細確認' to move to the result notification screen, then click on '⑤ 通知出力' to download and confirm the decision result.**

**If you see "**⑥ **授業料の納付方法の通知出力・入学料の納付方法の通知出力 ", be sure to download it and confirm the payment method, etc.**

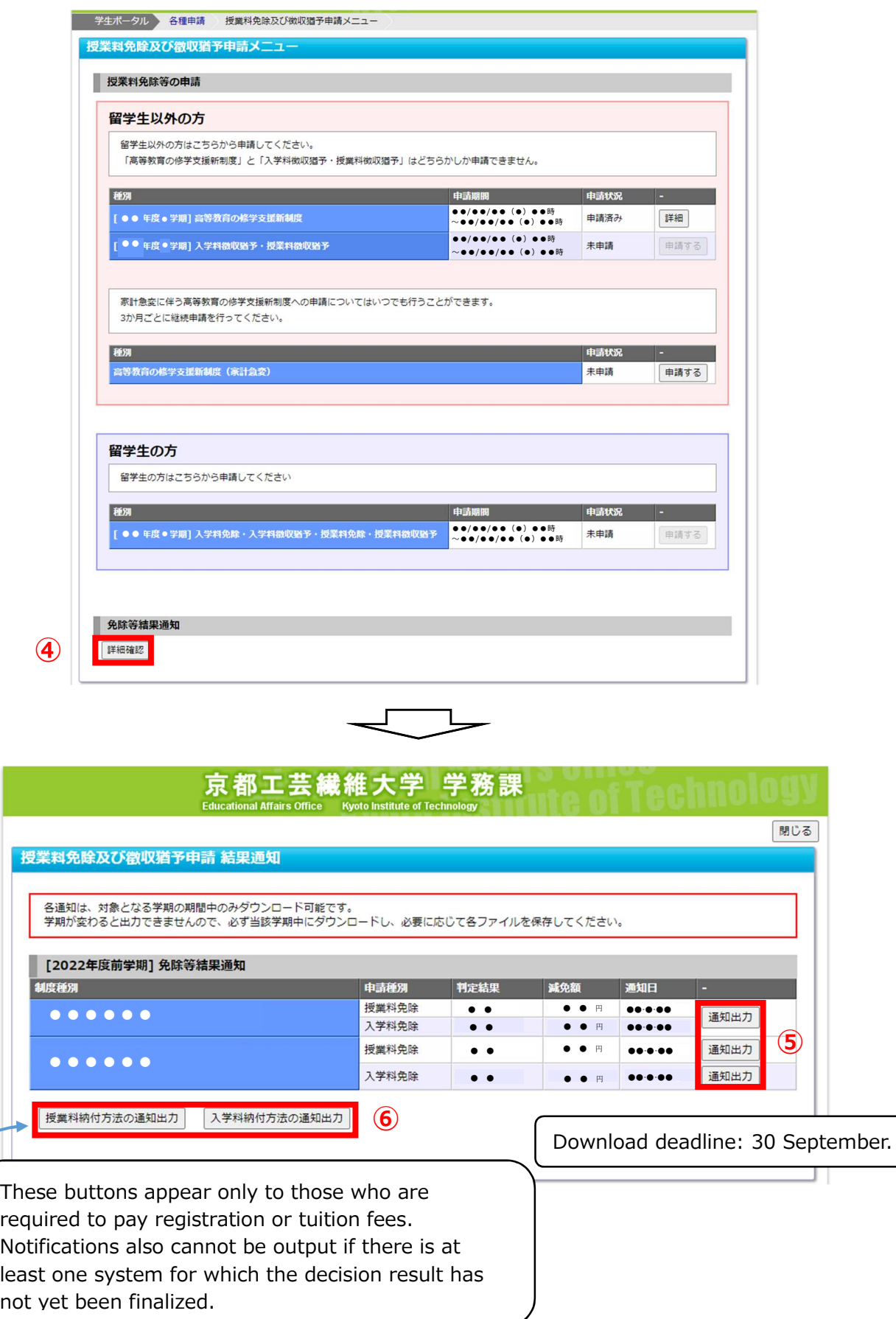